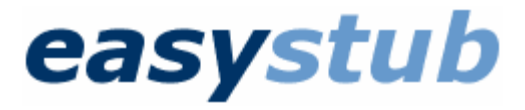

# *Start-up Guide*

*Before using this guide,* you need to have an Easystub account registered with Easypay. If you would like to sign-up for Easystub, please call the Easypay sales line at **1-800-270-0075**. When you open an Easystub account, you will be given an Easystub Company ID and instructions on how to activate the Easystub feature in Easypay Payroll.

Once the Easystub feature is activated in your Easypay system, you can use this guide to complete the set-up process. This guide also describes how to log into your Easystub account and upload your first pay stub file to the Easystub web site.

*Please note:* The Easystub options in Easypay Payroll that are referred to in this guide are not displayed or accessible until the Easystub feature has been activated in Easypay.

# Table of Contents

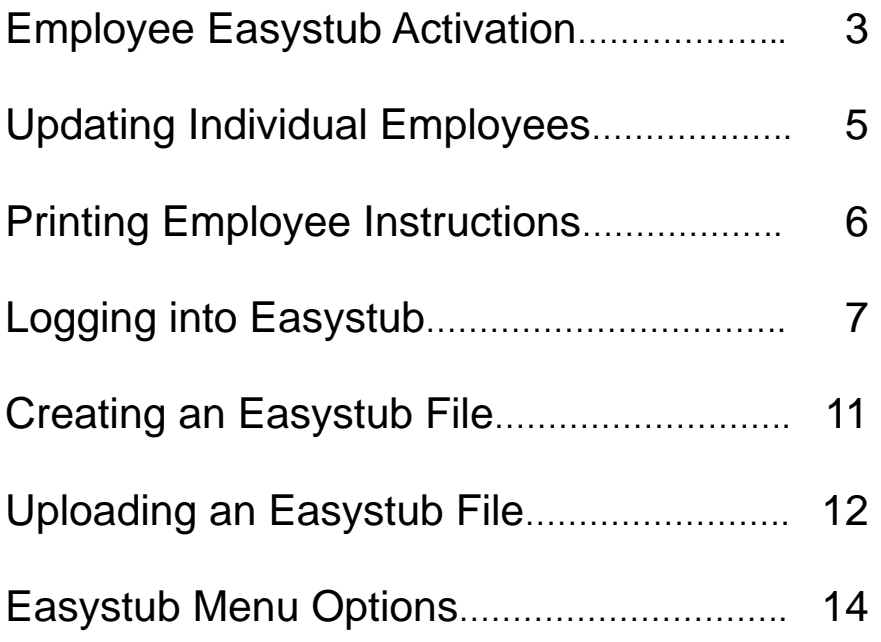

## Employee Easystub Activation

After activating the Easystub feature in Easypay, you need to indicate which employees will be participating in Easystub. This is done by turning on the **Easystub** option in the employee profiles. The quickest way to do this is by using the Employee Update Utility:

- 1. Go to **Edit > Employee > Update Utility**.
- 2. Set the **Item to be updated** to **Easystub**.
- 3. Turn on the **Include employee in Easystub** check box.
- 4. Click the **Next** button at the bottom of the window.

Here is how the Employee Update Utility window should look:

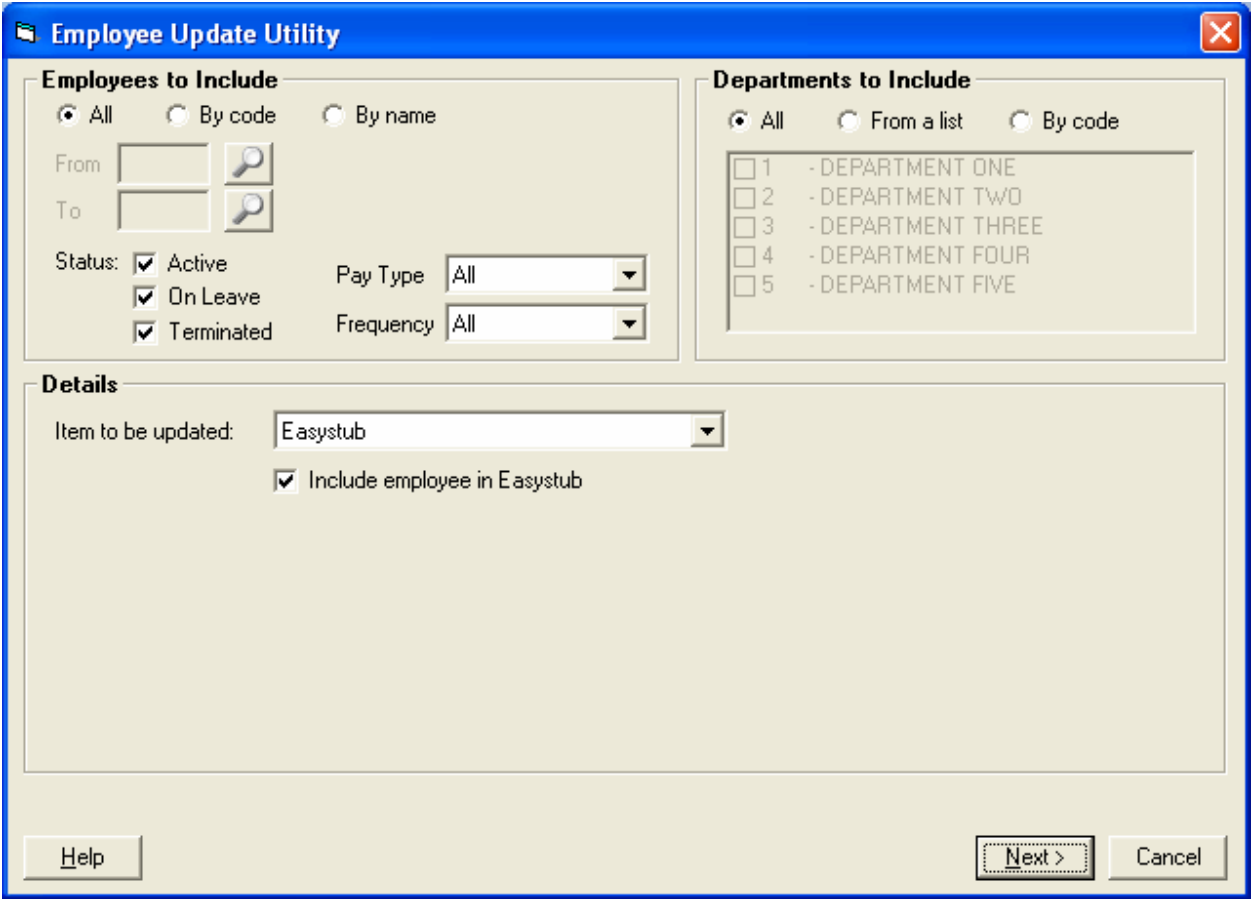

5. After you click **Next**, a new window will be displayed showing you the changes that will be made. The **New** column will show that the Easystub option will be turned on for all employees. If there are any employees that you don't want included in Easystub, turn off the **New** check box for those employees.

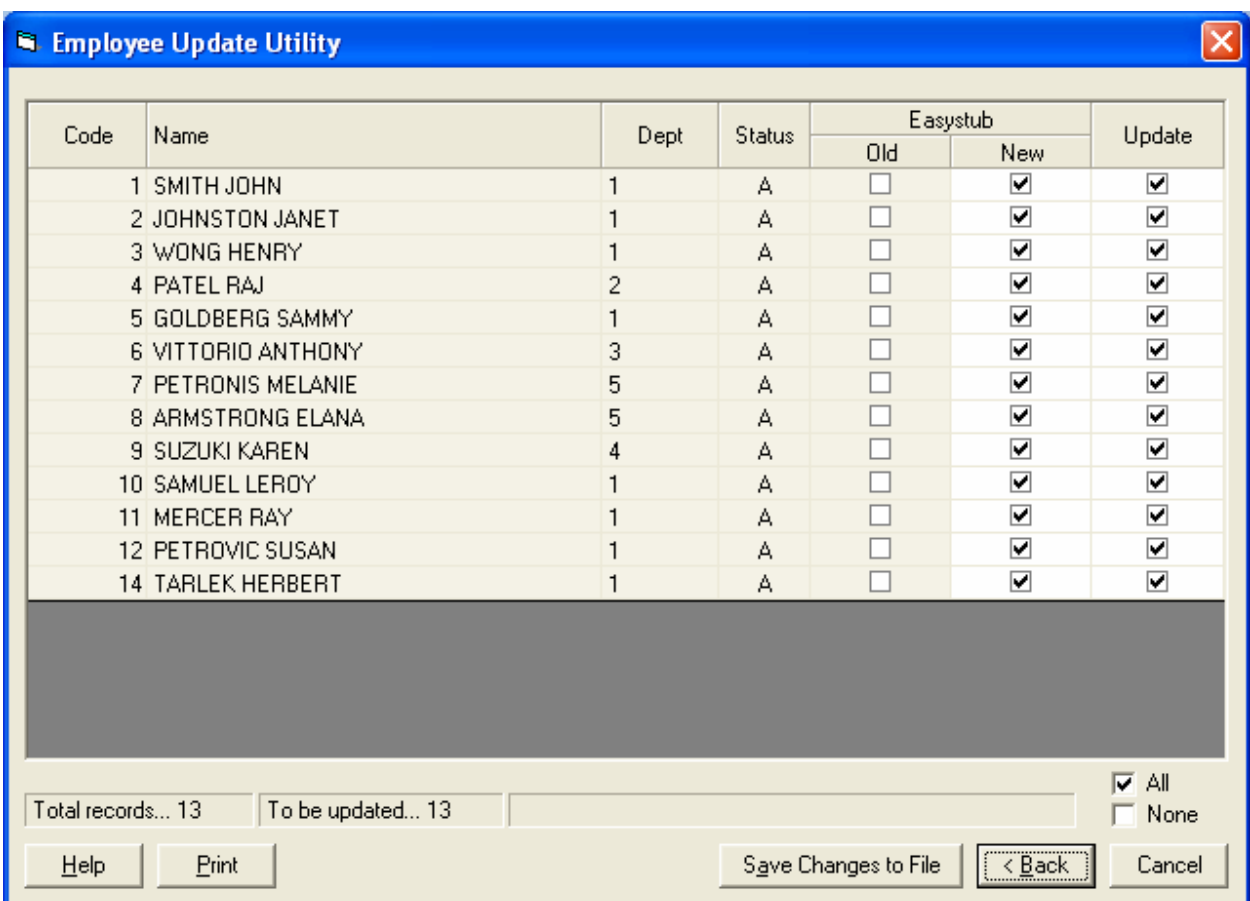

#### 6. When you are ready to update the employee file with these changes, click **Save Changes to File**.

The selected employees will now have the Easystub option turned on in their employee profiles and will receive their pay stubs via Easystub.

## Updating Individual Employees

As an alternative to using the Employee Update Utility to turn on the Easystub option for an employee, you can simply turn on this option in the **Banks** tab of their Employee Profile:

- 1. From the Easypay menu, select **Edit > Employee > Profile**.
- 2. Click the **Banks** tab.
- 3. Turn on the **Include employee in Easystub** check box.
- 4. Click **Apply** or **OK**.

*Please note:* Employees must have a valid SIN number before the Easystub option can be turned on in their Employee Profile. (The temporary SIN number 999-999-998 is not considered a valid SIN number.)

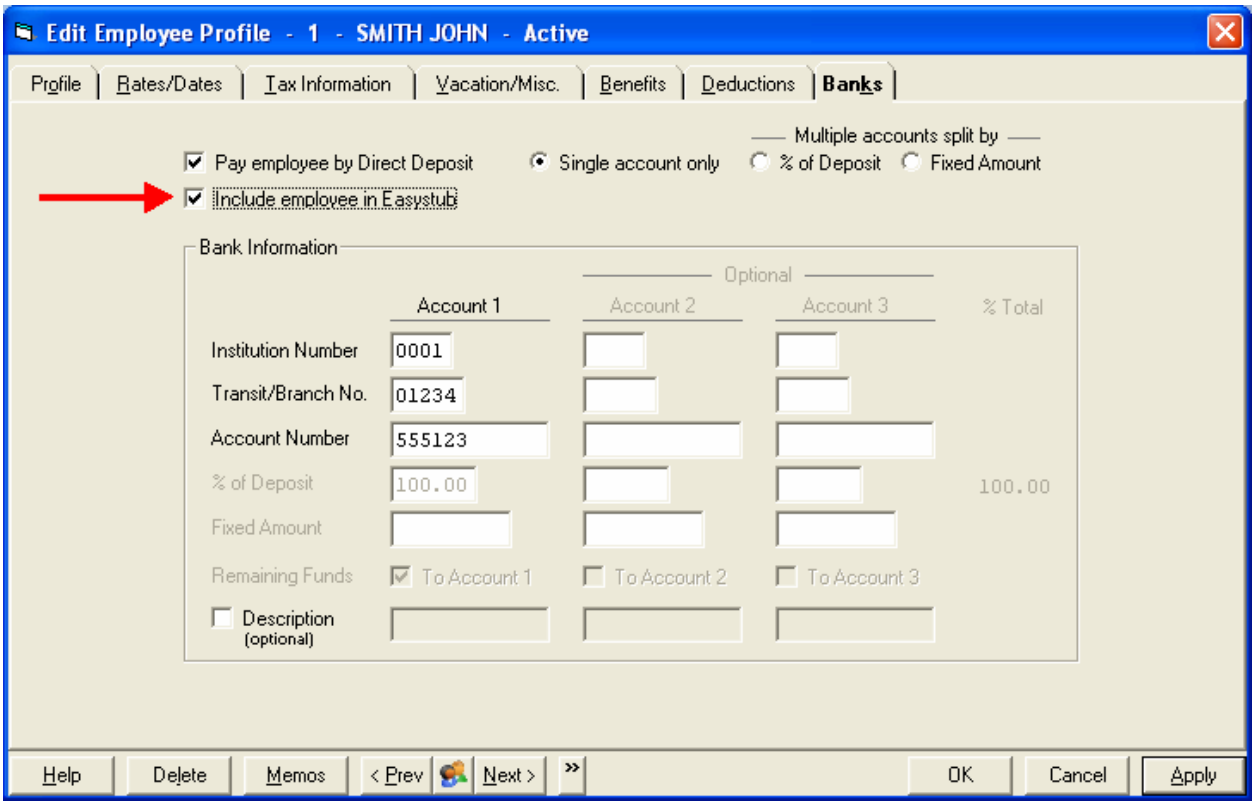

# Printing Employee Instructions

After you have uploaded the first Easystub file for your company, you will need to give your employees instructions on how to access their pay stubs on the Easystub web site.

In Easypay, select **Reports > Print Employees > Easystub Instructions**. This report allows you to print one page of instructions that is customized for each employee. It provides an introduction to Easystub and instructions on how to log into their Easystub account.

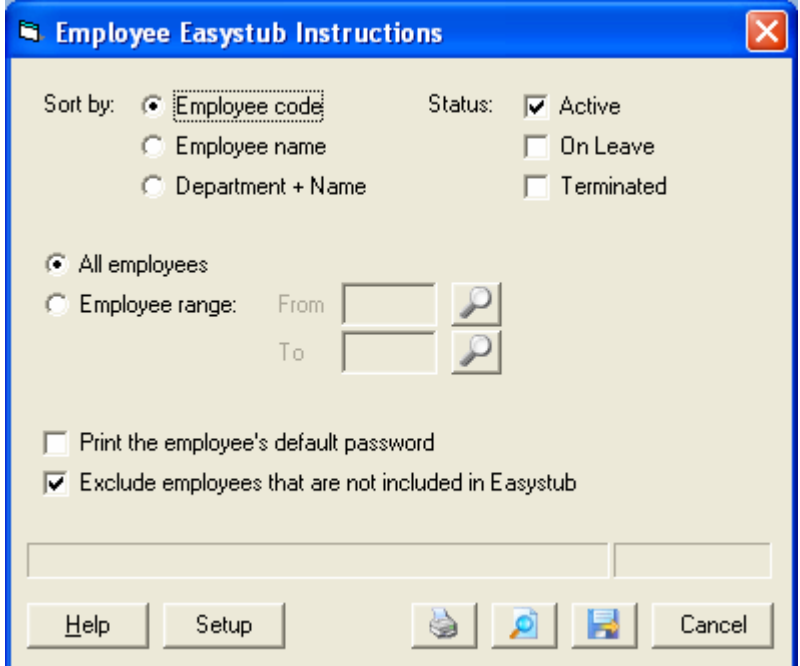

An employee's initial password is the **last five digits** of their SIN number. By default, passwords are not printed on this report. If you prefer to have the passwords printed, turn on the **Print the employee's default password** option.

**Please note:** Your employees will not be able to log into their accounts until after their first pay stub is posted to their account. We recommend that you wait until after the first Easystub file has been uploaded before giving your employees instructions for accessing Easystub.

# Logging into Easystub

When the Easystub feature is turned on in Easypay, a new  $\frac{es}{\cdot}$  icon is displayed in the Easypay menu bar. This icon is a shortcut to the **Easystub: Upload File** window.

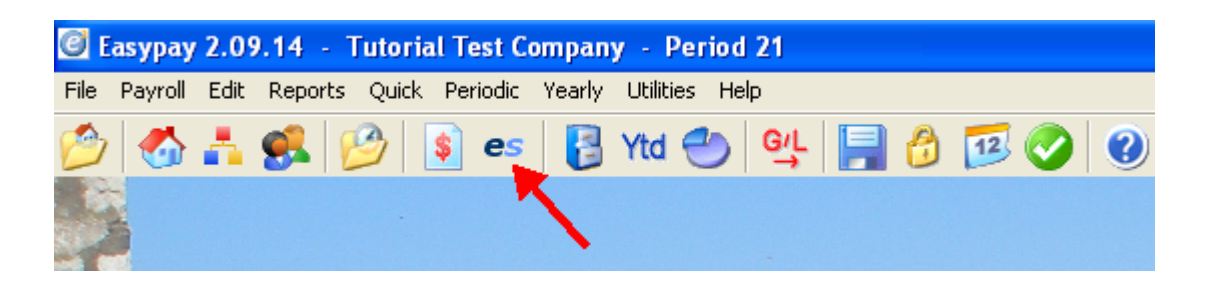

You can also access the **Easystub: Upload File** window by selecting **Payroll > Cheques/Deposit > Easystub Upload**.

Click the **<sup>es</sup>** icon now to display the **Easystub: Upload File** window:

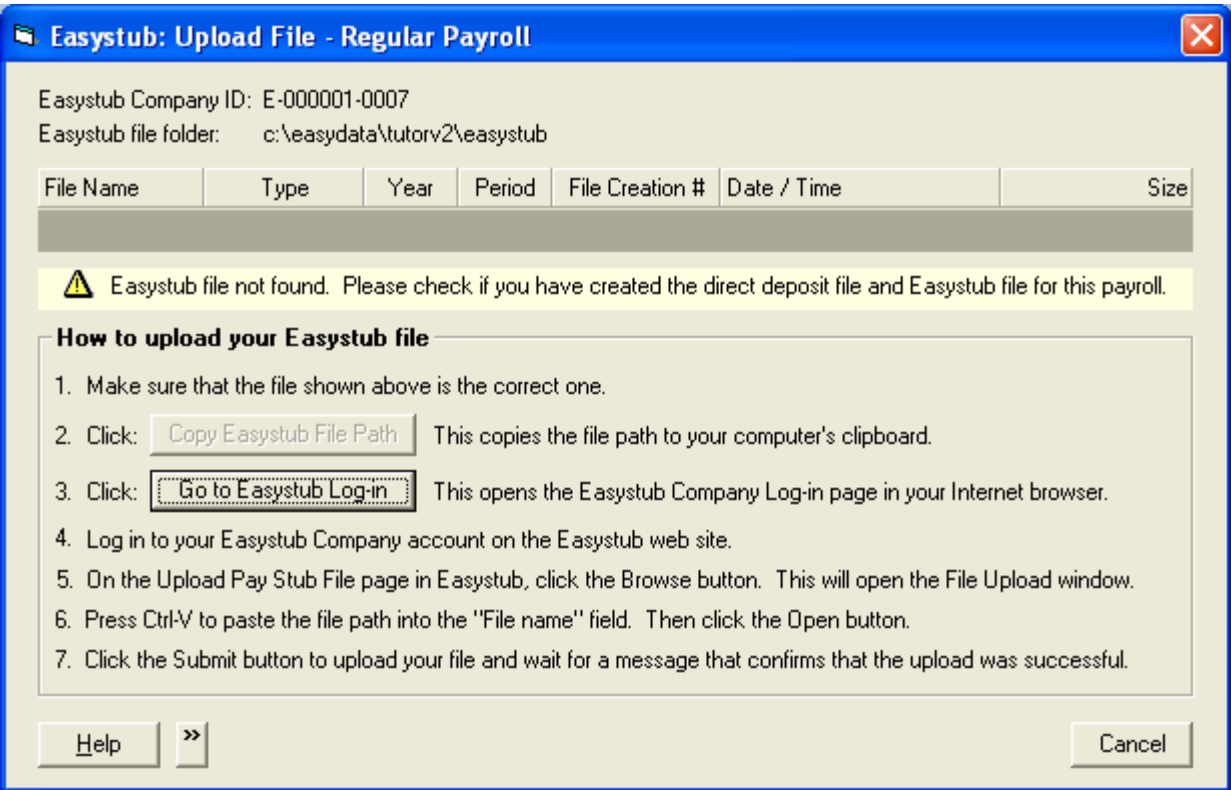

The **Easystub: Upload File** window displays the most recent Easystub file that was created in Easypay. If an Easystub file has not yet been created, an "Easystub file not found…" message is displayed:

A Easystub file not found. Please check if you have created the direct deposit file and Easystub file for this payroll.

If you have not yet created an Easystub file, you can ignore this message.

Click the **Go to Easystub Log-in** button. Clicking this link will display the Easystub Company Login page in your Internet browser.

### easystub

About | Help

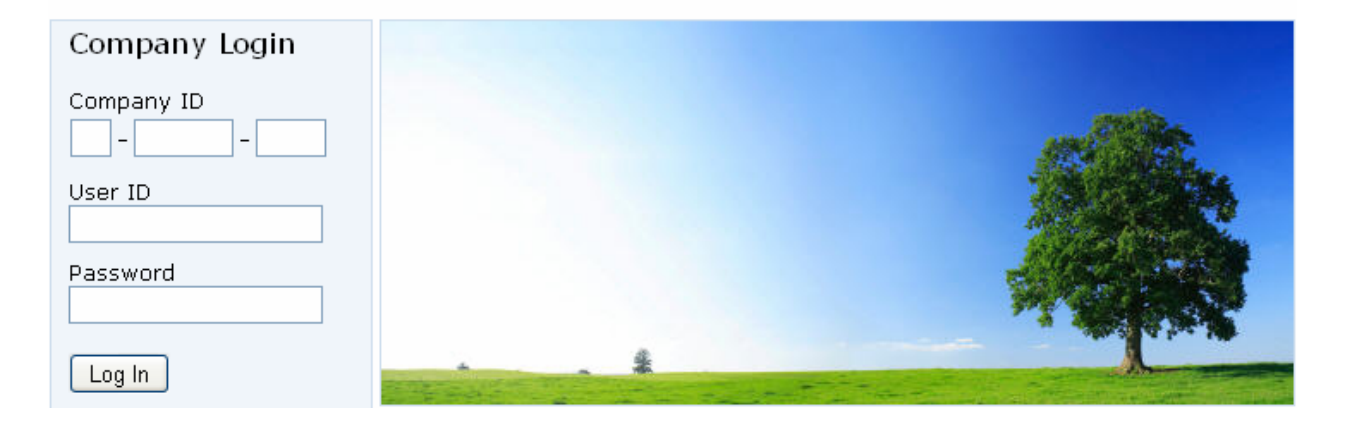

Enter the Easystub Company ID into the **Company ID** field. This is the ID number that was given to you during the Easystub registration process.

The first time that you log in, the **User ID** and **Password** are equal to the Company ID without the dashes.

 For example, Company ID E-000001-0007 would be entered as E0000010007 in the User ID and Password fields.

The easiest way to do this is to type in the **User ID** and then copy and paste it into the **Password** field. If you are not comfortable with copy & paste, then type the **Company ID** into both the **User ID** and the **Password** fields (without the dashes).

About | Help

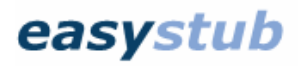

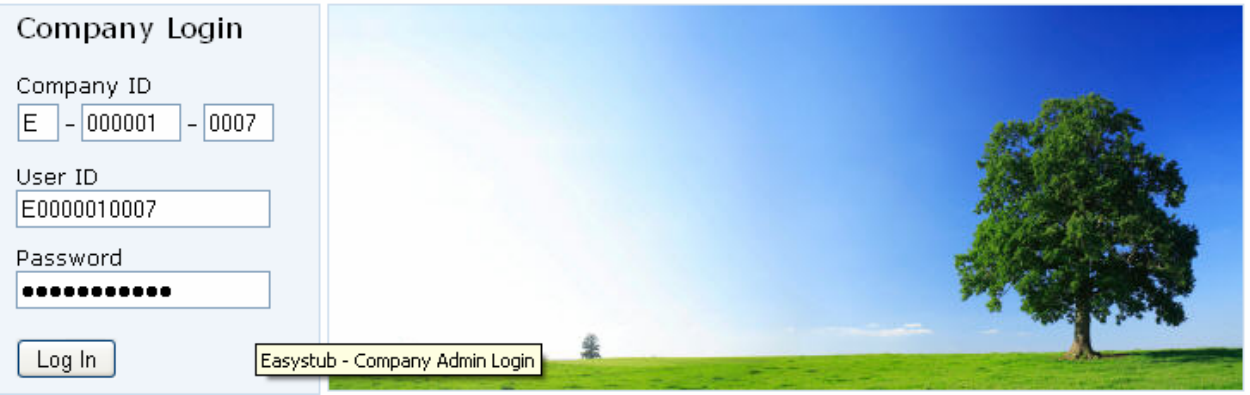

### User Agreement

After you have successfully logged in with the default User ID and Password, you will be asked to read and accept the **Easystub Agreement**. It is important that you read and understand this agreement before accepting its terms.

### Reset Your Username and Password

After the agreement is accepted, the **Change Password / User ID** page will be displayed. A message will be displayed asking you to enter a new Username and Password.

#### **Please note:**

- User ID and Password are case sensitive
- User ID and Password must be at least 5 characters long
- Pick a password that is difficult to guess by using a combination of case-sensitive letters and numbers
- 1. Type in a new User ID in the **New User ID** field and click the **Save User ID** button.
- 2. Enter your new Password in the **New Password** field and also in the **Re-enter Password** field and click the **Save Password** button.
- 3. Log out and then log in with the new User ID and Password that you have just set up. If you have any problems logging in, please call Easypay Support at **(905) 825-8020** for assistance.

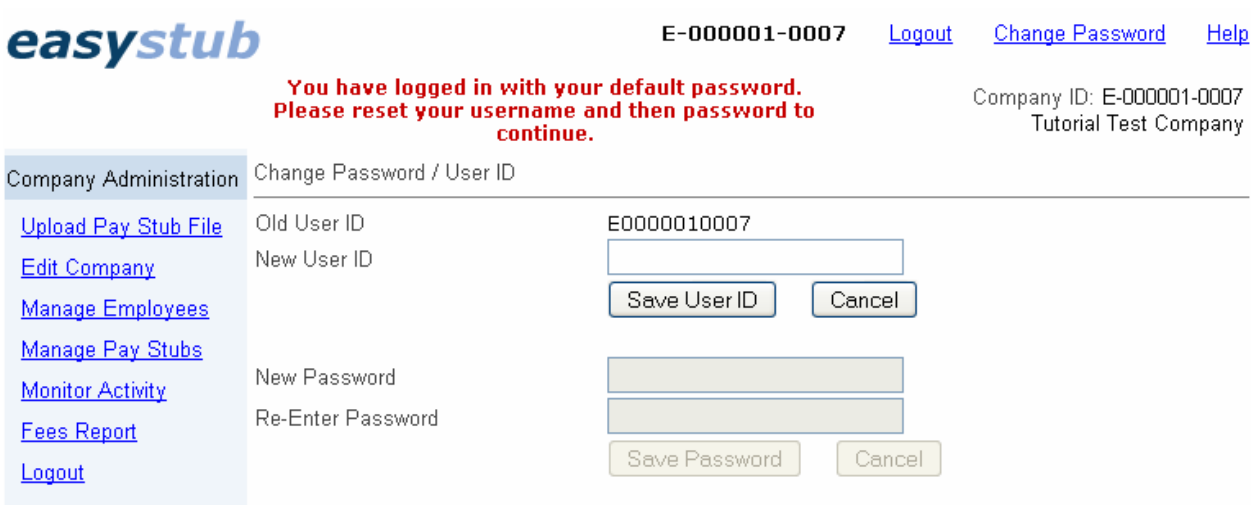

### Enter Company Information

After you have logged into Easystub, select **Edit Company** from the Easystub menu on the left side of the page. Please make sure that your company information is complete, especially your **contact name, phone and email address**.

If you have more than one Easystub company, we recommend that you enter a **Company Reference** for each company to help identify your different companies.

For more details about the Edit Company page, please refer to the on-line help by clicking **Help** at the top right of the Easystub page.

# Creating an Easystub File

The **Easystub file** is created when you create your **Direct Deposit file**.

- 1. When you are ready to create your direct deposit file, go to the **Create Direct Deposit File** window and enter the information on the **Direct Deposit** tab as you normally do.
- 2. Click the **Easystub** tab or **Next** button.
- 3. On the Easystub tab:
	- **Enter a Pay Period Description** (optional)
	- **Enter the File Creation Date** (the current date)
	- Select the optional items to be included on the Easystub stubs **Note:** The File Creation Number is automatically filled in and does not usually need to be edited. This number must be unique for each Easystub file that is uploaded for a given company.
- 4. Click **OK**. The direct deposit file and the Easystub file will be created.

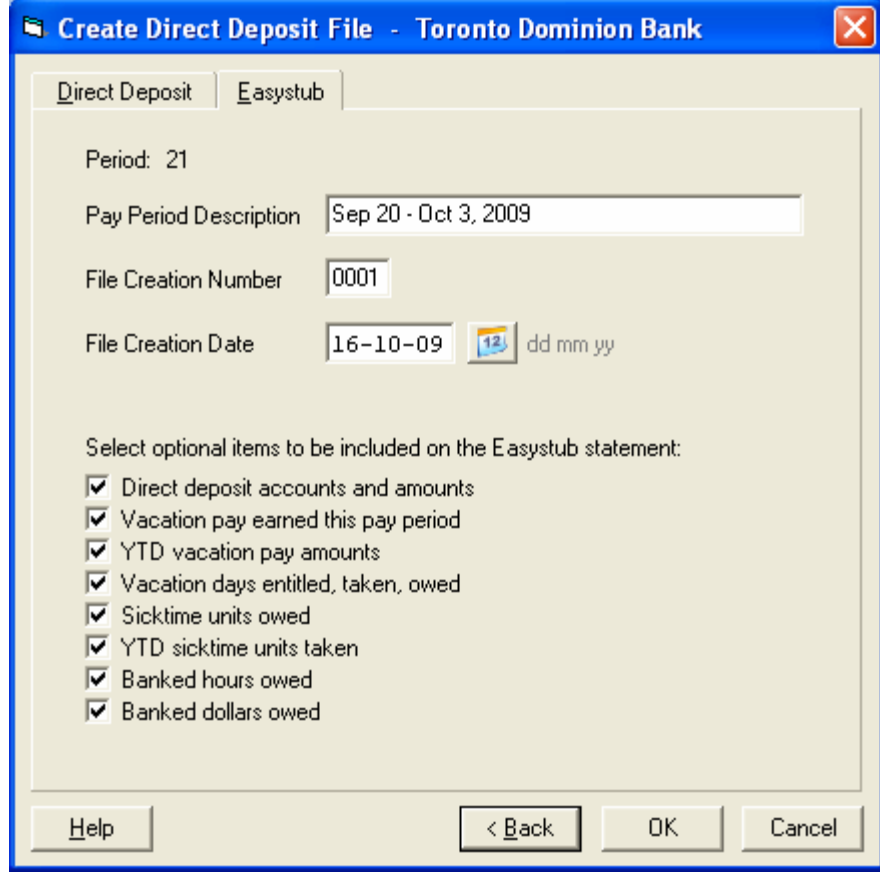

# Uploading an Easystub File

1. Click the **es** icon in the Easypay menu bar. This will display the **Easystub: Upload File** window and the details of the current Easystub file:

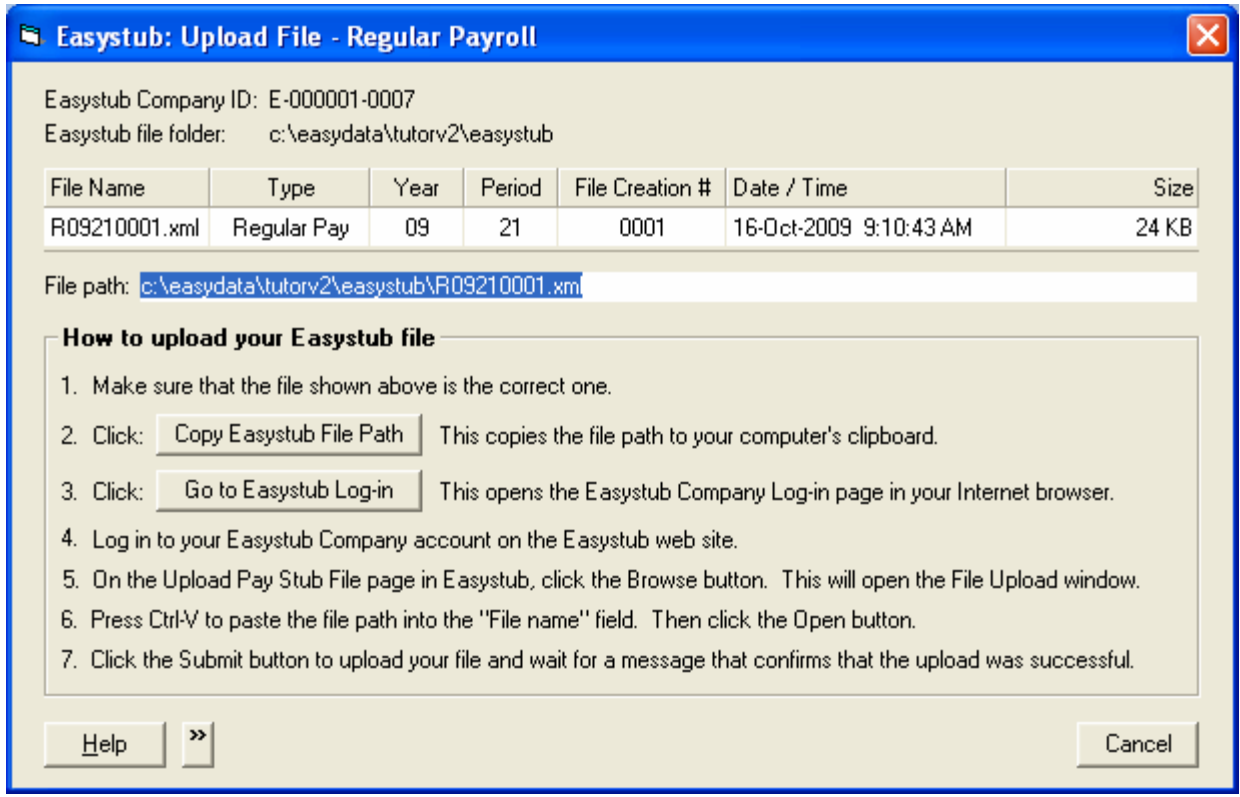

- 2. Click the **Copy Easystub File Path** button. This will copy the Easystub file path to your computer's clipboard.
- 3. Click the **Go to Easystub Log-in** button. This will display the Easystub Company Login page in your Internet browser.
- 4. Log into your Easystub Company account. After you log in, the **Upload Pay Stub File** page will be displayed:

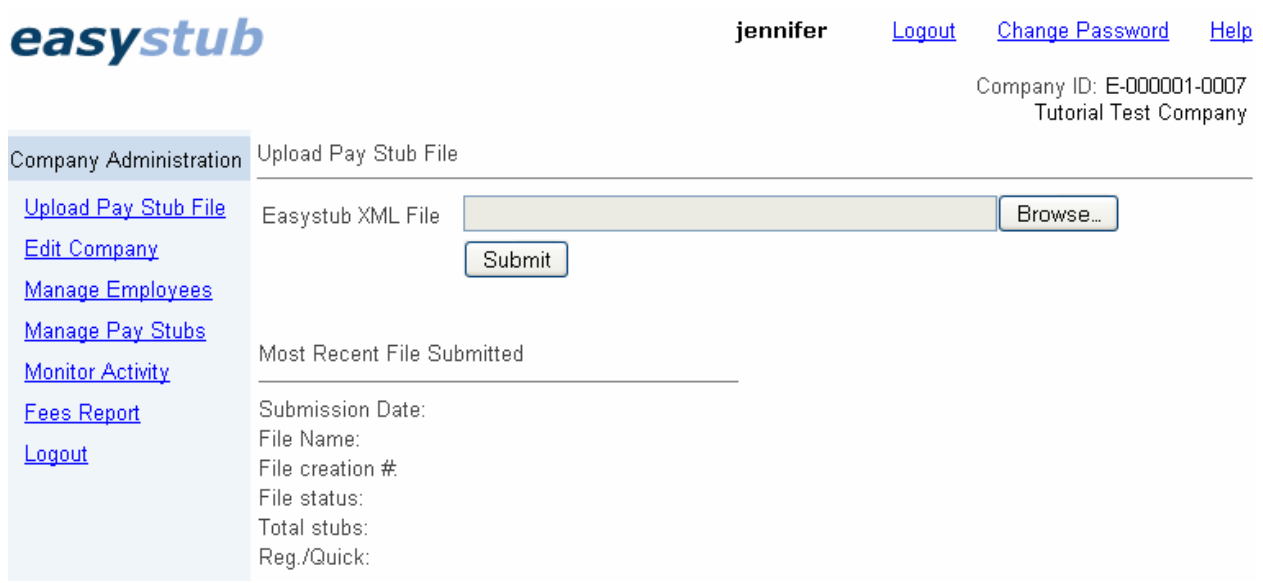

- 5. Click the **Browse** button beside the **Easystub XML File** field. This will open the **File Upload** window.
- 6. In the **File Upload** window, you have two options: You can either paste the file path into the **File name** field, or manually select the file from the correct folder:

#### **To paste the file path:**

(You can use this method if you clicked the **Copy Easystub File Path** button in the **Easystub: Upload File** window.) Make sure that your cursor is in the **File name** field and then press **Ctrl-V** on your keyboard (hold down the **Ctrl** key and press **V**).

#### **To manually select the file from a folder:**

- 1. Use the controls in the **File Upload** window to navigate to the correct folder and then select the file to be uploaded.
- 2. Click **Open** at the bottom of the **File Upload** window. This will open the specified file and close the **File Upload** window.
- 3. On the **Upload Pay Stub File** page, click **Submit** to upload the file.
- 4. Do not close or leave the Upload page until a message is displayed that confirms the file has been successfully uploaded.

After you have successfully uploaded the file, your employees will be able to log into their accounts and access their pay stubs.

# Easystub Menu Options

The following is a quick overview of the Easystub menu options. For more information, please refer to Easystub's on-line help by clicking the Help link in the top right of the page.

### Upload Pay Stub File

The **Upload Pay Stub File** page is used for uploading files. It also contains information on the most recent file that was uploaded.

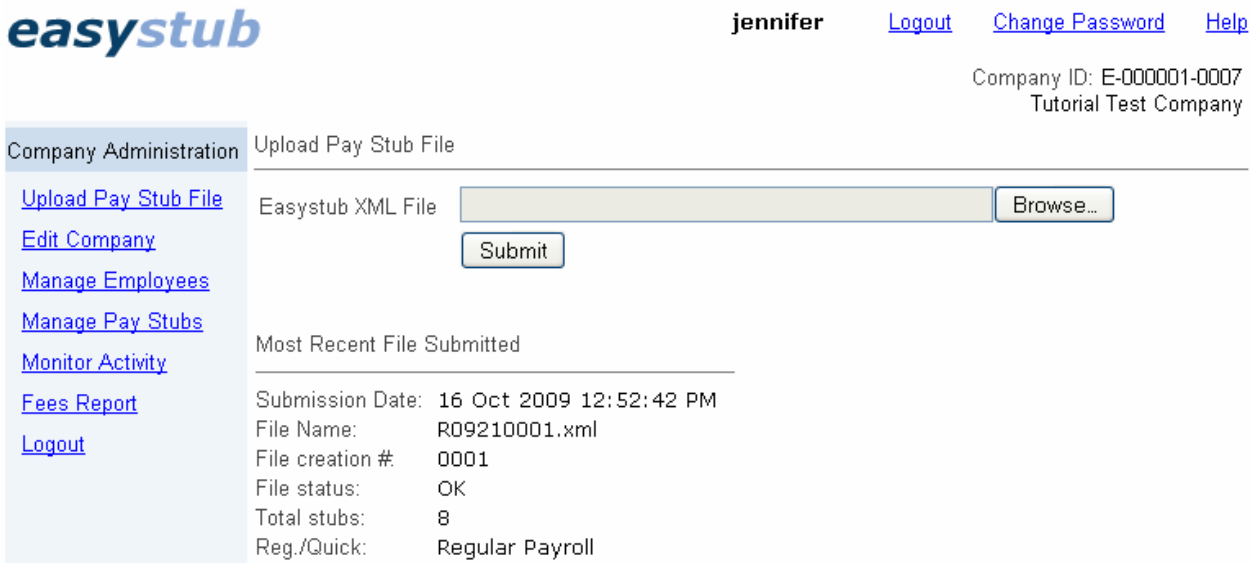

## Edit Company

The **Edit Company** page allows you to enter and edit your company and contact information. Please keep this information up-to-date – especially your **Contact Email** address.

This page also allows you to upload an optional **Company Logo** that will appear on your employee pay stubs. The maximum size allowed for the logo image is 160w x 120h pixels. A JPEG file works well and provides sufficient quality for this size. For instructions on how to upload a logo, please refer to Easystub's on-line help.

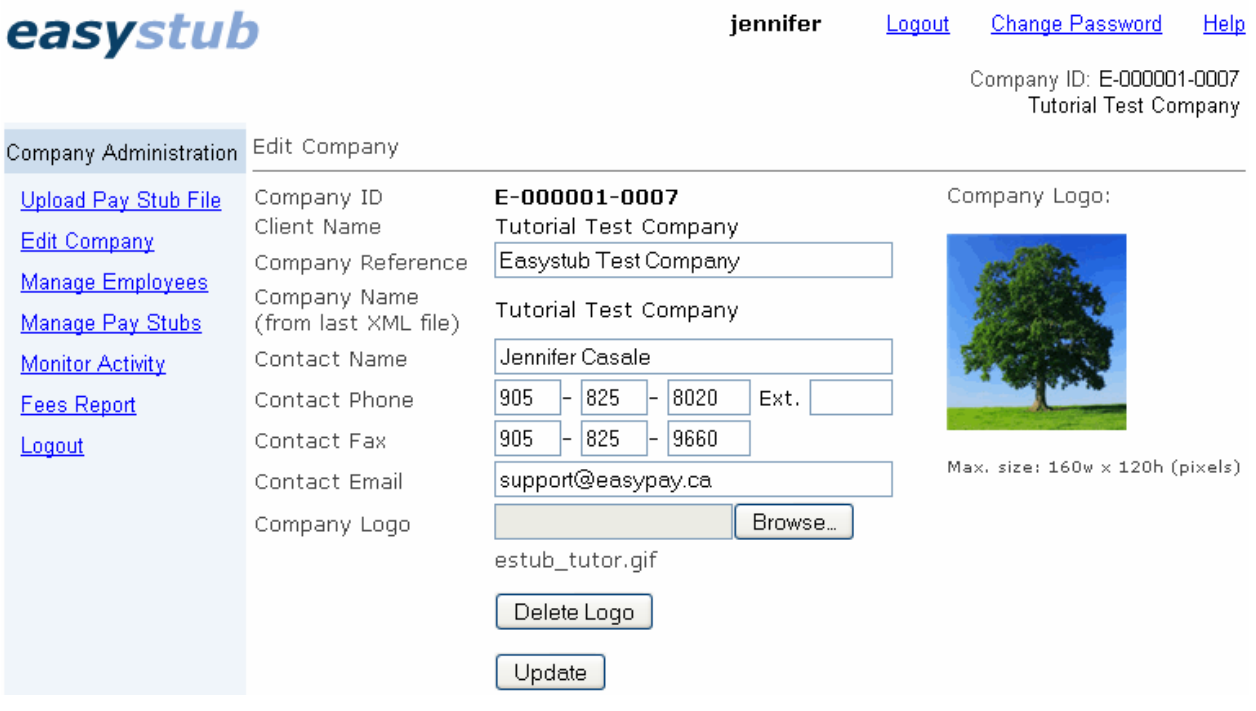

## Manage Employees

The **Manage Employees** page displays a list of employees that can be searched by **Employee ID** or **Name**.

The **Edit** link beside an employee allows you to **reset their password**. When you reset a password, the password is set to the last five digits of the employee's Social Insurance Number.

The **View Stubs** link displays a list of all of the stubs in the Easystub system for the selected employee. You can then view or print any of the stubs that are listed.

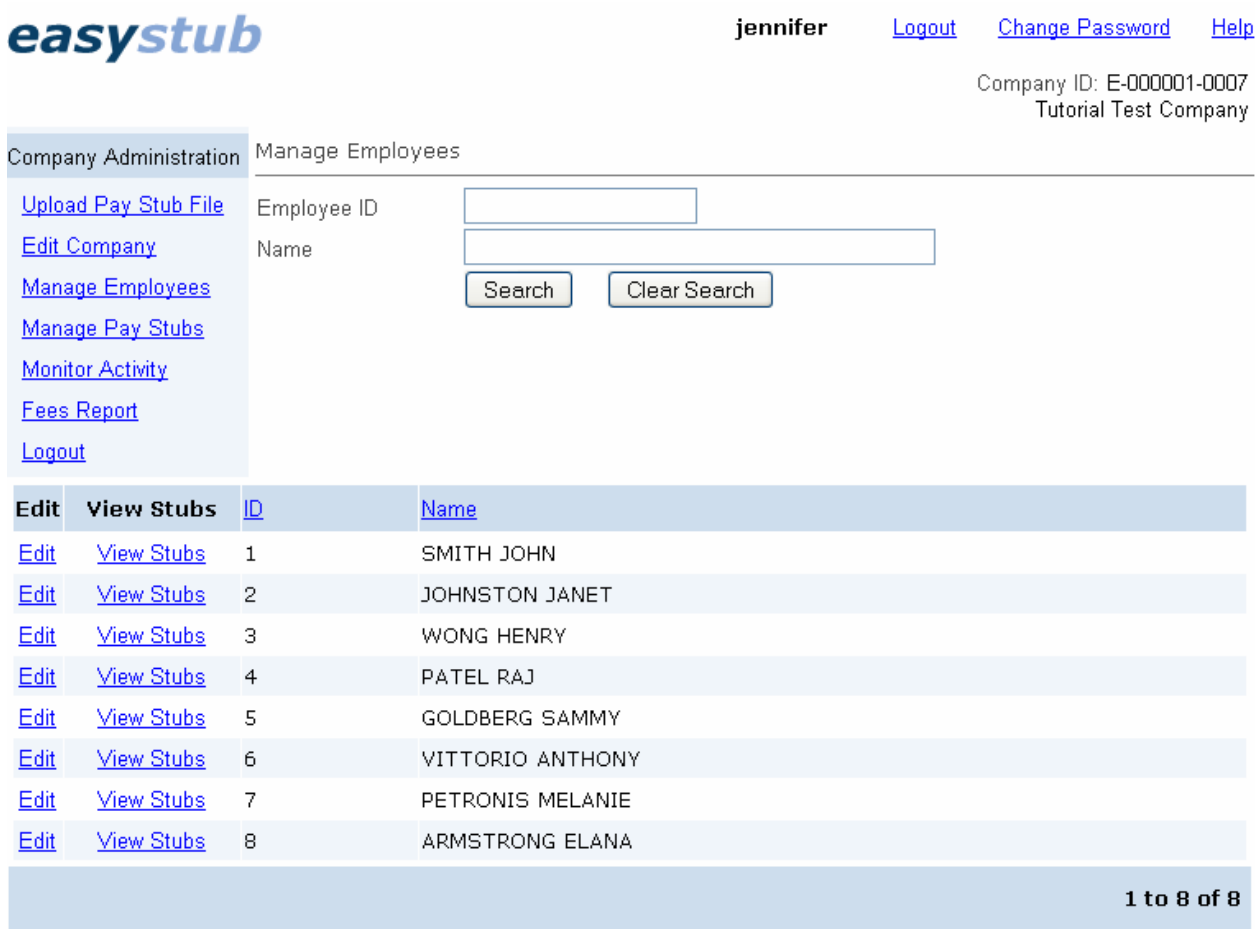

## Manage Pay Stubs

The **Manage Pay Stubs** page allows you to view the stubs in previously uploaded files.

Click the **View** link to display a list of all of the stubs that were uploaded in a particular file.

If an Easystub file is posted in error it can be deleted. Individual pay stubs may also be deleted. **CAUTION**: Please use the delete feature with caution. When deleting individual pay stubs it may be advisable to print a hard copy first. For more information, please refer Easystub's on-line help.

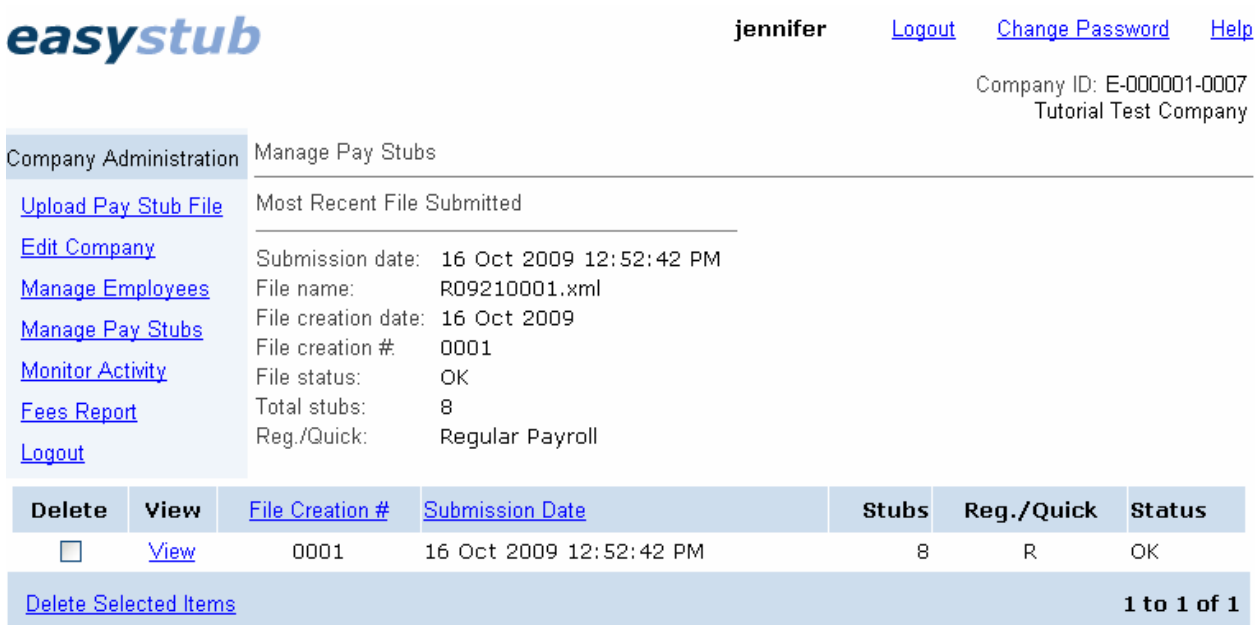

## Monitor Activity

The **Monitor Activity** page is a log of the user activity in the Easystub system. The main purpose of this feature is to maintain an audit trail of key activity and potentially detect fraudulent activity.

### Fees Report

The Easystub fee is calculated when an Easystub file is created. The fee is automatically added as a separate payment to the direct deposit payroll file (under the name "Easystub") and is debited from the employer's bank account during the direct deposit process. The amount of the fee is printed on Easypay's **Direct Deposit Register**.

The **Fees Report** in Easystub allows you to print a statement of Easystub fees incurred over a specified time period. For example, you may want to print a monthly or quarterly report for GST/HST input credits.

**Please note:** This report can only include fees that were incurred within the past 12 months.

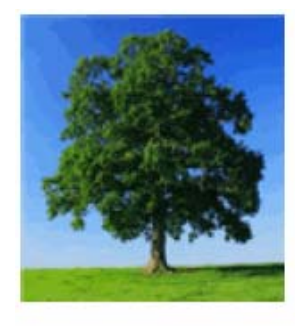

**Tutorial Test Company** 123 Any Street Suite 100 Toronto, ON L6M 2B2

Company ID: E-000001-0007 Reference: Easystub Test Company GST/HST#: R105564389

#### **Easystub Fees**

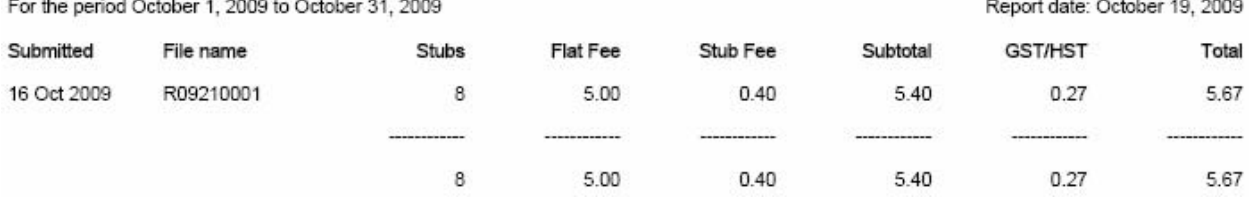

## **Help**

Easystub has extensive on-line help. To access the help, click the **Help** link in the top right corner of the Easystub page.

### easystub

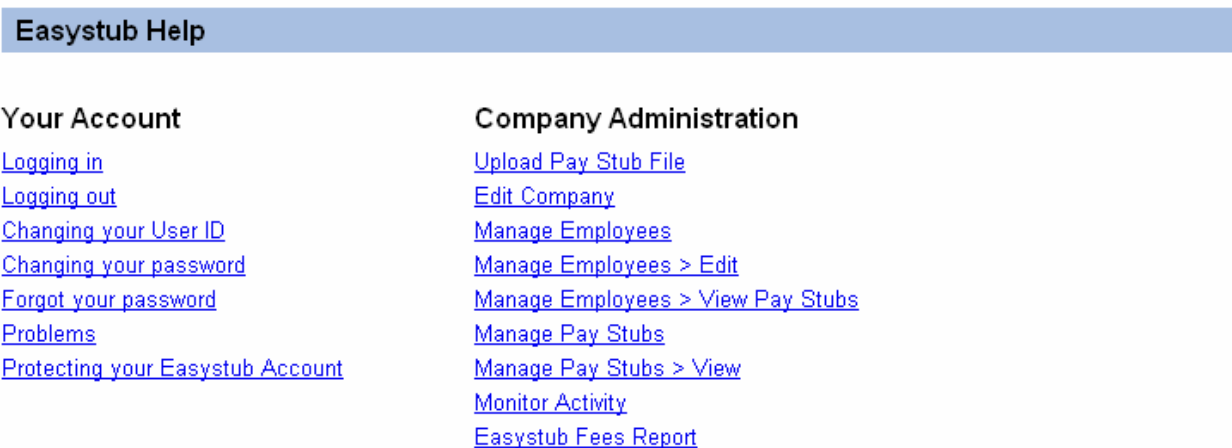

## Change Password

If you need to change your User ID or Password, click the **Change Password** link in the top right corner of the Easystub page. If you forget your password or are unable to log in, please call the Easypay hotline at (905) 825-8020.

## Logging Out

When you have fished your Easystub session, it is very important that you remember to log out. This is essential to help ensure the security of the system.